Revised 9/30/2016

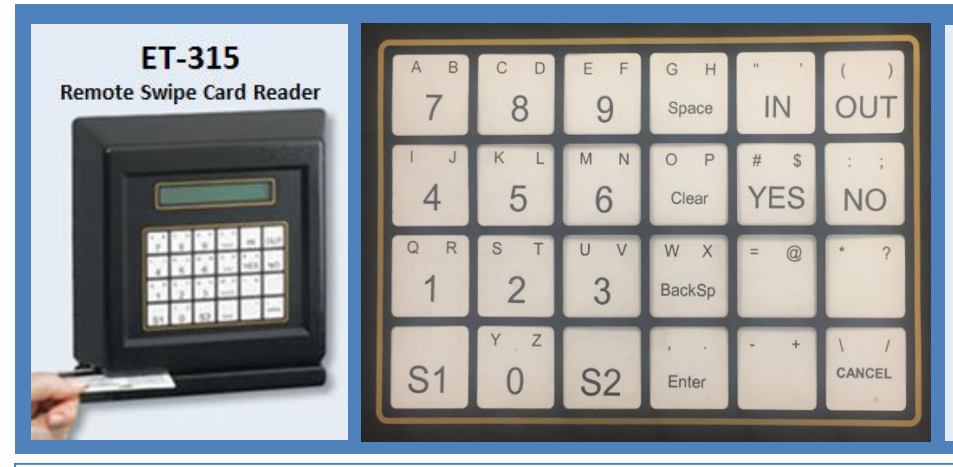

#### **Note:**

If you make a mistake or if you get a bad reading please set the device back to the defaults and start over.

The steps are simple and can be found at the end of this article.

*S1 & S2 + Cancel will reboot the reader.*

*S1 and S2 are also used to add characters.*

*EXAMPLES: Holding down S2 and pressing the Enter key generates a dot. Holding down S1 and pressing Enter generates a comma.*

# Initial Setup

# Part One: Network Configuration

**IMPORTANT!** Please jot down the IP address of the device. You'll need it when connecting to the Time Clock Remote.

- 1. Connect the Ethernet cable and then power cable. The device will beep 3 times.
- 2. You will see OFFLINE on the screen.
- 3. Hold down **S1** and **S2** at the same time and press **IN**. The device will beep once.
- 4. You will see Network Configuration.
- 5. Press 2 and you will see MYIP on the 1<sup>st</sup> line of the screen and zeros on the second line.
- 6. Press **Clear** and the zeros will disappear.
- 7. Enter the IP address of the Reader. To generate a dot, hold down **S2** and press **Enter**.
- 8. Press **Enter** and then press **Clear**.
- 9. Enter your Subnet Mask and press **Enter**. GATEWAY will appear on screen.

10.Do not enter the gateway. Press **Enter** repeatedly until MODE appears onscreen.

- 11.Press the **BackSp** key to delete the **1** on the second line and press **2**.
- 12.Press **Enter** and you will see Network Configuration on screen.
- 13.Press **Enter** and you will see Reset (7=YES) on screen.
- 14.Press **7** to save your entries. The device will beep 3 times and display OFFLINE.

### Part Two: Console Configuration

- 1. Press **S1** and **S2** at the same time and press **OUT**. The device will beep once.
- 2. You will see Console Configuration on screen.
- 3. Hold down **2** and press **Enter**. MAGSTRIPE will display on screen.
- 4. Press the **BackSp** key to delete the number **5** and type-in **133**.
- 5. Press **Enter** repeatedly until the screen displays Console Configuration.
- 6. Press **Enter**. The device will display Reset (7=YES).
- 7. Press **7** to save your entries. The device will display OFFLINE.

# Part Three: Connecting to Gradience Time Clock Remote

- 1. Open **Time Clock Remote** and click **File** and then click **New Terminal**.
- 2. Enter the **Terminal Name** and verify that the **IP address** *of the reader* is entered.
- 3. Verify that the **Port** is **1070**.
- 4. Check **Connect at Startup** and click **Save**.
- 5. Click **Connect** and you'll see **Connecting to Terminal** followed by **Terminal Connected**.

# Setting the Device Back to the Defaults

- 1. At the computer, open **Time Clock Remote** and click **Disconnect**.
- 2. Hold down **S1** and **S2** at the same time and press **IN**.
- 3. Press **1** and then press **7**.
- 4. Press **Enter** and then Press **7**. The device will beep 3 times.
- 5. Hold down **S1** and **S2** at the same time and press **OUT**.
- 6. Press **1** and then press **7**.
- 7. Press **Enter** and then Press **7**. The device will beep 3 times.